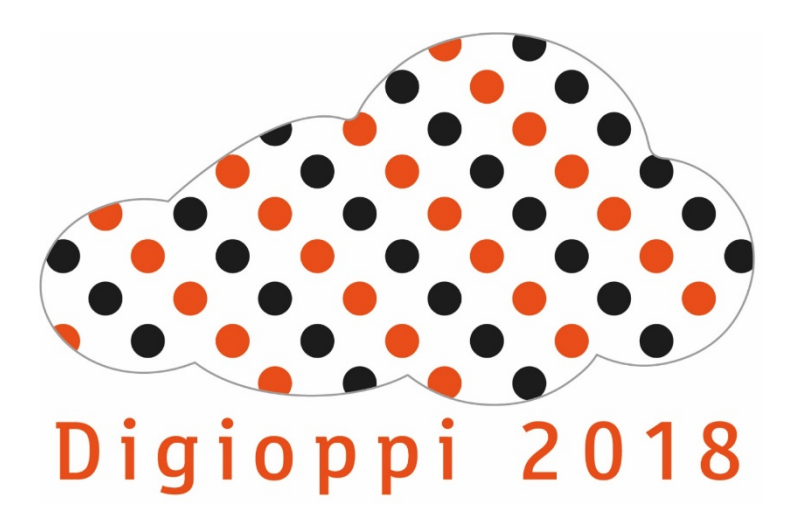

#### E-PORTFOLIO

OPH Digitaalisen oppimateriaalin valmistus ja jakaminen verkossa Irmeli Osara 2018

## Opintojakson tavoite

- Osallistuja tuntee erilaiset portfoliotyypit ja niiden käyttötarkoitukset
- Osallistuja tuntee erilaisia ohjelmistoja, joilla voidaan valmistaa eportfolioita
- Osallistuja osaa luoda e-portfolion Google Sites-ohjelmalla

"On täysin eri asia kerryttää todistusaineistoa unelmien työpaikkaa varten kuin jahdata arvosanoja, joilla ei lopulta ole juuri merkitystä." Ilkka Olander: sometek.fi/portfolio-voittaa-cyn-6-0-tyonhaussa

"Ennen portfoliota tarvittiin lähinnä vain luovilla aloilla. Tulevaisuudessa portfolio tai blogi voi olla työnsaannin edellytys lähes kaikessa asiantuntijatyössä. Osaaminen pitää lyödä tiskiin..."

"Pelkkä ansioluettelo (CV) viestii vain jäävuoren huipun todellisesta osaamisestamme. Verkossa voimme näyttää kykymme konkreettisemmin ja vakuuttavammin... Blogin kautta tekijän ajatusprosessi avautuu, verkostot tulevat näkyviksi ja asiantuntijuus konkretisoituu pala palalta. Blogiin kuuluu vuorovaikutteisuus ja blogitekstejä jaetaan sosiaalisessa mediassa..."

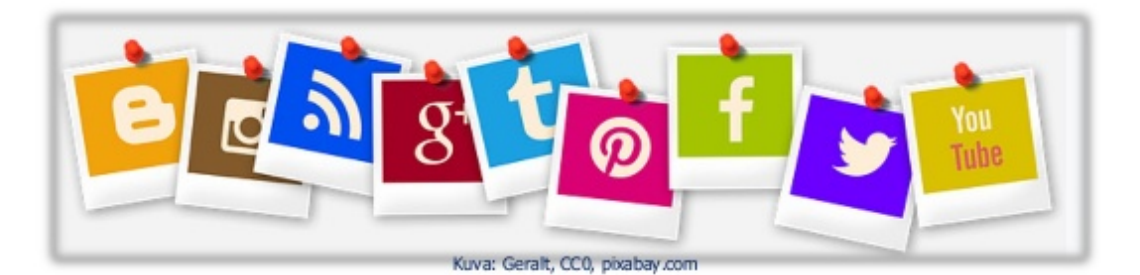

## Erilaiset portfoliot

- Elektroninen portfolio, e-portfolio, on sähköinen työväline, joka mahdollistaa osaamisen tunnistamisen ja jäsentämisen, kehittämisen ja näkyväksi tekemisen.
- E-portfolion avulla oppimista voidaan tarkastella ajallisena jatkumona: mistä tulen, missä olen nyt ja minne olen menossa.
- E-portfolio tukee osaamisen ohjausta ja auttaa opiskelijaa hahmottamaan omaa osaamistaan.
- E-portfolio on joustava rakenteeltaan ja helppo päivittää.

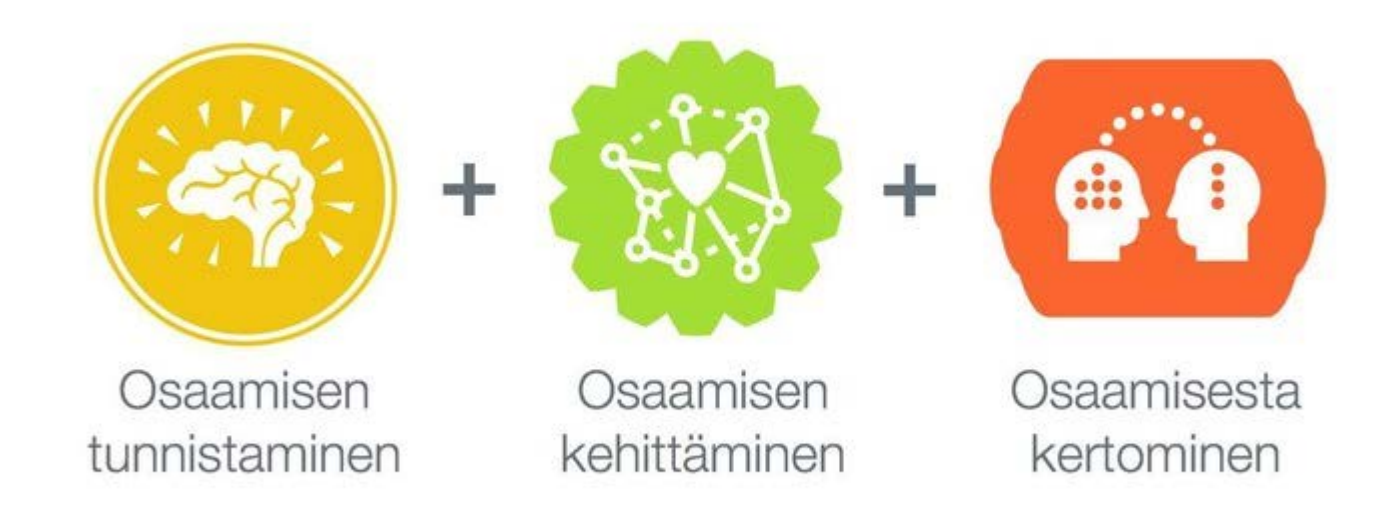

E-Portfolioon on hyvä kirjata omaa osaamista ylös. Se auttaa itseä hahmottamaan vahvuuksia ja heikkouksia ja suunnittelemaan opintoja ja elämää havaintojen perusteella.

Opiskelija

## E-portfolion rakenne ja osat

- Työportfolio: henkilökohtainen, suljettu. Sinne kootaan opinnot, työkokemus, harrastukset, muu oleellinen. Portfolio on apuna oman asiantuntijuuden kehittämisessä.
- Näyteportfolio: esitellään oma osaaminen ja persoona opettajalle, arvioijalle, työnantajalle, ryhmälle. Sinne poimitaan sisältöjä työportfoliosta joko projektikohtaisesti tai esitellen parhaat palat yleisöstä riippuen. Portfolio on julkaistavissa ja jaettavissa haltulla tavalla.

# Työportfolio

- Toimii henkilökohtaisena arkistona ja kokoelmana. Työnäytteet, reflektiot, kokemukset, kehittyminen.
- Osiot esim. vrt. ansioluettelo, CV
- -Opinnot
- -Työkokemus
- -Muu osaaminen
- -Tutkinnot
- -Kansainvälistyminen
- -Tieteellinen ja taiteellinen toiminta
- -Muut kokemukset
- -Kielitaito
- -Pohdinnat
- -Näytekansiot

#### Osaamismatriisin eri osaamisalueet

- Voi sisällyttää työportfolioon oman osaamisen kehittymisen seuraamiseksi, myös kuvia!
- 1. Sosiaaliset taidot
- 2. Kieli- ja viestintätaidot
- 3. Opetus-, koulutus- ja ohjaustaidot
- 4. IT-osaaminen
- 5. Ajattelu- ja ongelmanratkaisutaidot
- 6. Itsesäätelytaidot
- 7. Johtamis- ja organisointitaidot
- 8. Kansainvälistymis- ja monikulttuurisuus-taidot
- 9. Eettinen vastuullisuus
- 10. Kyky toimia muutoksessa
- 11. Oman erityisalueen taidot

# Näyteportfolio

- Mieti, kuka on näyteportfolion kohdeyleisö: työportfolion pohjalta voi luoda erilaisia näyteportfolioita eri tarkoituksiin.
- Tulee julkiseksi jakamalla tai julkaisemalla
- Upotus: esim. Youtube, Slideshare

## Erilaisia näyteportfolioita

• Prosessiportfolio

Oppimisprosessin läpikäyminen, reflektointi

• Kurssityöportfolio

Yhden kurssin päiväkirjatyyppinen tuotos

• Työnhakuportfolio

Ansioluettelon kaltainen

#### Näyteportfolion käyttömahdollisuuksia

#### Prosessiportfolio

- Kenelle: Oppijalle itselleen, opiskelijaryhmälle,  $\blacksquare$ ohjaajille.
- Tavoite: Kuvaa osaamisen kehittymistä ja  $\blacksquare$ opiskelijan kasvua.
- Ominaispiirteet: Antaa realistisen kuvan itsestä  $\blacksquare$ ja kertoo tarinan: Mitä olen tehnyt? Millainen olen nyt? Millaiseksi haluan tulla? Miten siihen pääsen?
- Näytteiden valinta: Työnäytteitä, projektitöitä, ٠ esitelmiä. Ei välttämättä vain parhaita töitä, vaan sellaisia, jotka näyttävät kehityskaarta: merkityksellisiä oppimiskokemuksia, oivalluksia.

#### Työnhakuportfolio

- Kenelle: Työnantajalle (opiskelijaryhmälle ja ohiaajille).
- Tavoite: Antaa mahdollisimman hyvän kuvan П omasta osaamisesta ja itsestä.
- Ominaispiirteet: Näkökulma omaan osaamiseen ٠ voi vaihdella haettavan tehtävän ja työnantajan mukaan.
- Näytteiden valinta: Parhaat näytteet, jotka a, kertovat keskeisestä osaamisesta ja omasta persoonasta.

#### Kurssityöportfolio

- Kenelle: Opettajalle, ohjaajalle, opiskelijaryhmälle.
- Tavoite: Kuvaa osaamisen kehittymistä ja kurssin aikana п syntyneitä ajatuksia, oivalluksia, ideoita ja haasteita.
- Ominaispiirteet: Tehdään lyhyemmällä aikavälillä. Keskittyy tietyn osaamisalueen kehittämiseen osana kurssia.
- Näytteiden valinta: Omia pohdintoja, ajatuksia ja kurssin aikana tehtyjä kurssitöitä.

# Pedagoginen portfolio

- Osa opettajan ammatillista kehittymistä
- Pedagogisen osaamisen tunnistaminen, kehittäminen ja näkyväksi tekeminen
- Antaa hyvän kuvan ammatillisesta osaamisesta ja ansioista, täydentää ansioluetteloa
- Opetusansioiden portfolio (näyteportfolio) ja pedagogisen kehittymisen portfolio (prosessiportfolio)

## Opetusansioiden portfolio

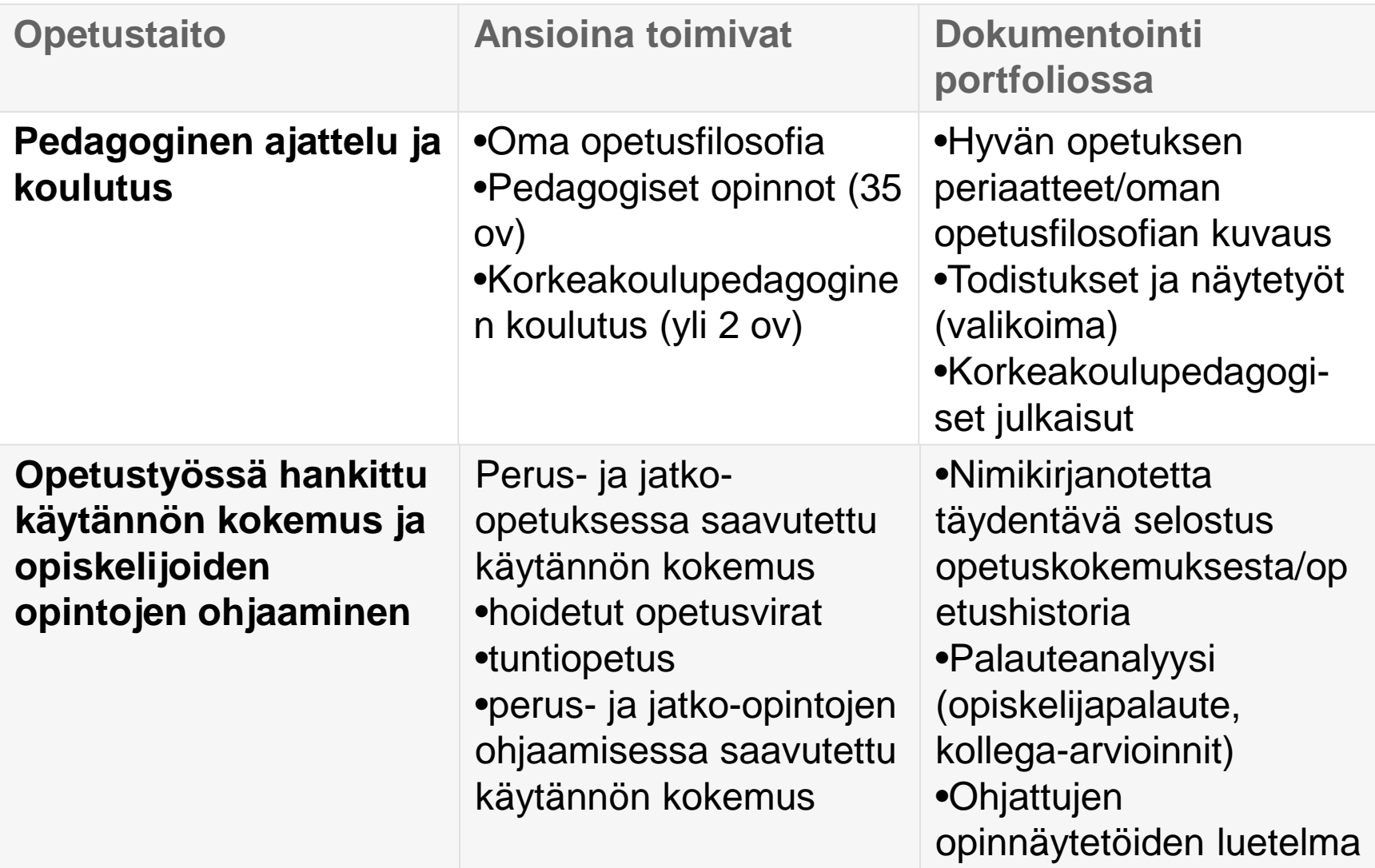

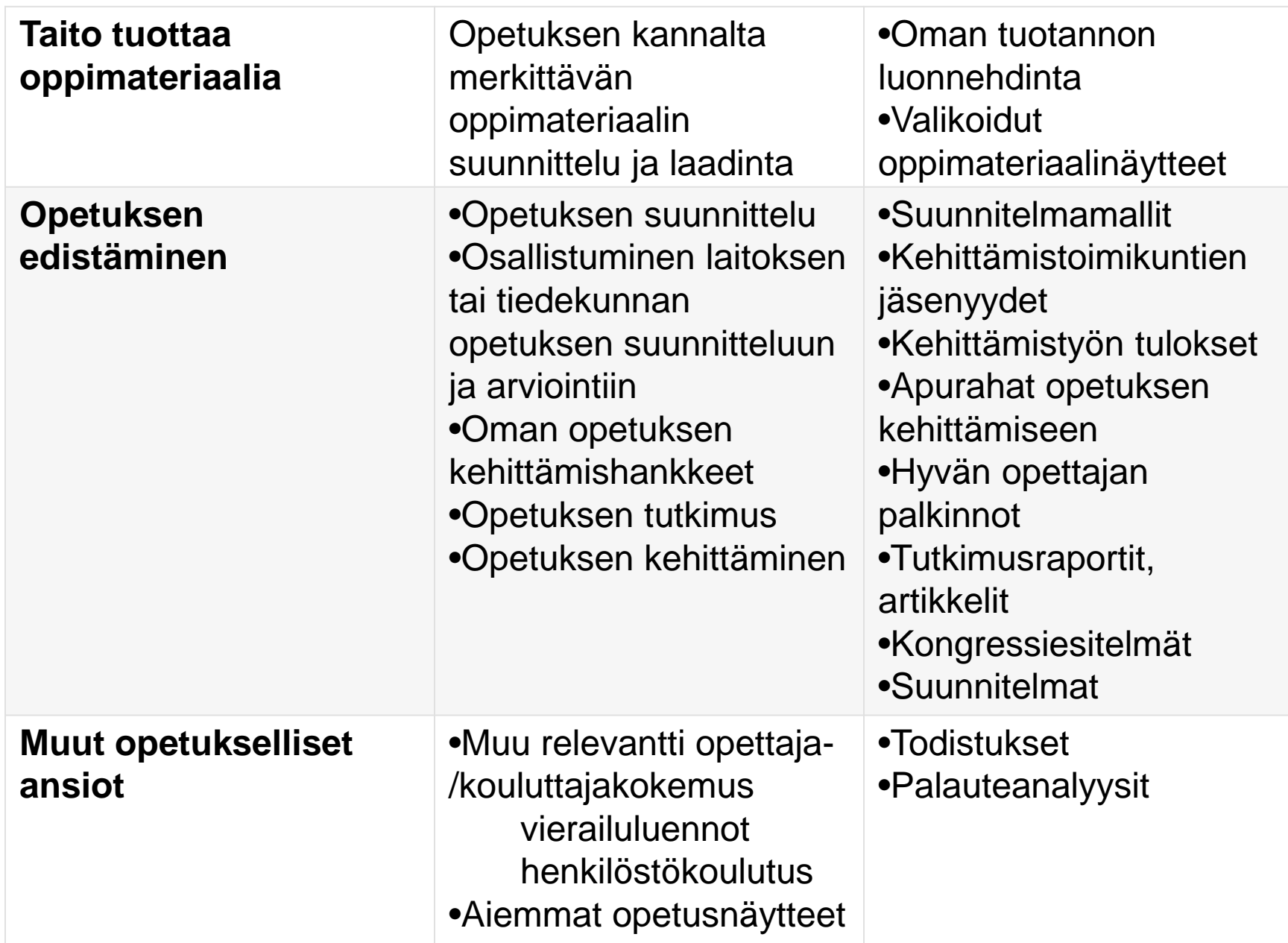

#### Pedagogisen kehittymisen portfolio

- Mitä, kuinka, miksi, mitkä olivat tulokset?
- Mitä tavoittelen miten se konkretisoituu? Kuinka onnistuin?
- Oma opetusfilosofia ja oppimiskäsitys
- Opetussuunnitelmatyö ja kurssisuunnittelu
- Opetuksen kehittäminen laajemmin
- Menetelmäosaaminen, työvälineiden hallinta
- Arviointi
- Asiantuntijuuden kehittyminen
- Ohjausosaaminen

# Portfolio-oppiminen

- Osaamisperusteiset opetussuunnitelmat, osaamisen kehittyminen, osaamisen tunnistaminen ja tunnustaminen
- Yhteiskunnassa tulevaisuudessa tarvittavien taitojen kehittyminen
- Opiskelijan itseohjautuvuus on mahdollista kun opiskelija tietää

Mitkä ovat oppimisen tavoitteet

Miten ja millaisilla oppimisen menetelmillä tavoitteet saavutetaan

- E-portfolio on opiskelijan henkilökohtainen oppimisympäristö (Personal Learning Environment PLE), jossa opiskelija hallinnoi itse omaa oppimistaan – oppimisprosessia ja tuotoksia.
- Tuotokset voidaan taltioida e-portfolioon: oppimistehtävät, esseet, projektityöt, muistiinpanot, oppimisen reflektointi, oppimispäiväkirjat.
- Portfolio helpottaa eri oppiaineiden integrointia.

# Opiskelijoiden portfoliotyypit

- Teemaportfolio
- Projektityö, raportti, dokumentti johonkin teemaan tai ilmiöön liittyen
- Oppimisprosessiportfolio
- Oman oppimisprosessin raportointi, luonnokset, muistiinpanot, oppimispäiväkirjat
- Kokoelmaportfolio

Erillisiä tuotoksia koottuna portfolioksi, omat tuotokset, pohdinnat

• Näyteportfolio

Koostuu lopputuotoksista, parhaat palat- periaatteella, osaamisen näyttö

#### Portfolio-oppiminen pedagogisena työkaluna

1. Tarkenna osaamistavoitteet Osaamistavoitteet, arviointikriteerit

2. Suunnittele oppimisprosessi

Vaadittu tiedon prosessointi, oppimisteot, ajattelu, oppimismenetelmät

3. Laadi oppimistehtävien annot

Oppimistehtävien vastauksista rakentuu opiskelijan portfolio

4. Anna ohjausta ja palautetta

Apukysymykset, tarkistuslista, mallivastaukset, vertaispalaute

## Mikä on portfolio?

- Oppimisportfolio on oppimistehtävien ja tuotosten kokoelma
- E-portfolio on oppimisen työkalu verkossa. Siitä näkee opintojen aikaisen kehittymisen, tiedot, taidot, soveltamisen kyvyn ja oman ajattelun ja reflektion.
- Portfolio perustuu opetussuunnitelman osaamistavoitteisiin sekä opiskelijan omiin tavoitteisiin. Oppimisvitriini täyttyy oppimisen aikana kehittyvistä kompetensseista.

#### Portfolion sisältö

- Kirjalliset tuotokset: muistiinpanot, referaatit, koevastausket, esseet, tutkimusraportit, tutkielmat
- Kuvalliset tuotokset: luonnokset, valokuvat, videoklipit, käsitekartat, kaaviot
- Äänitiedostot: ääneen ajattelu, haastattelut
- Yhdistelmät edellisistä, multimedia
- Erityistaitojen dokumentointia
- Harrastusten kautta opittua
- Oppiminen vapaaehtoistyössä, oppilaskuntatoiminnassa jne.
- Opintokäyntien dokumentointi
- Ammattilaisten haastattelut
- E-portfolio voi korvata kurssikokeen. Opiskelija vastaa oppimistehtäviin sekä arvioi itse omaa edistymistään. Opettaja tarkistaa, kuinka hyvin kurssin tavoitteet on saavutettu.

### Etsi toimiva portfolio

• Etsi netistä mielenkiintoinen e-portfolio, analysoi toimivuutta ja sisältöä.

## Google Sites

• Mitä voit tehdä Google Sitesilla?

-Voit luoda julkisen tai tiimin sisäisen sivuston ilman ohjelmoijaa.

-Sivusto tallentuu automaattisesti Driveen. Sivustoa voi editoida yhdessä toisen henkilön kanssa reaaliajassa. Sivuston voi myös julkaista kaikkien nähtäväksi, tai rajoitetulle yleisölle.

-Google Sites on responsiivinen eli se mukautuu myös tableteille ja älypuhelimille.

-Tarvitset: G Suite tilin, 10 minuuttia.

-Sitesin voi nähdä kaikilla selaimilla, mutta sitä voi editoida vain Chromella tai Mozilla Firefoxilla.

#### Luo oma sivusto

- Mene sites.google.com, klikkaa Create +
- Tai Google Drive +New

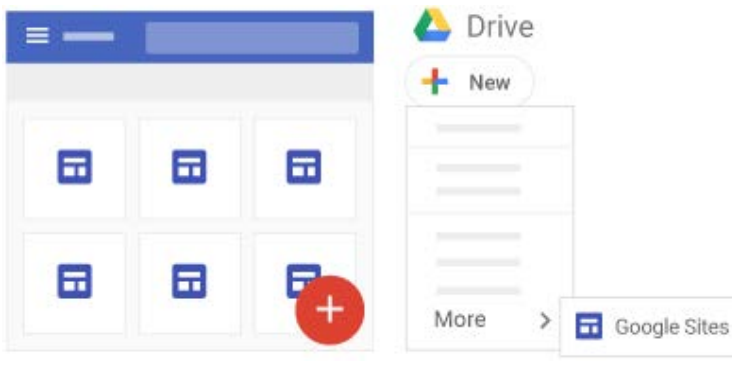

- Nimeä sivustosi
- 1. Sivustodokumentin nimi (ei näy muille)
- 2. Sivuston nimi näkyy urlissa
- 3. Sivun otsikko näkyy joka sivulla sekä navigointimenussa

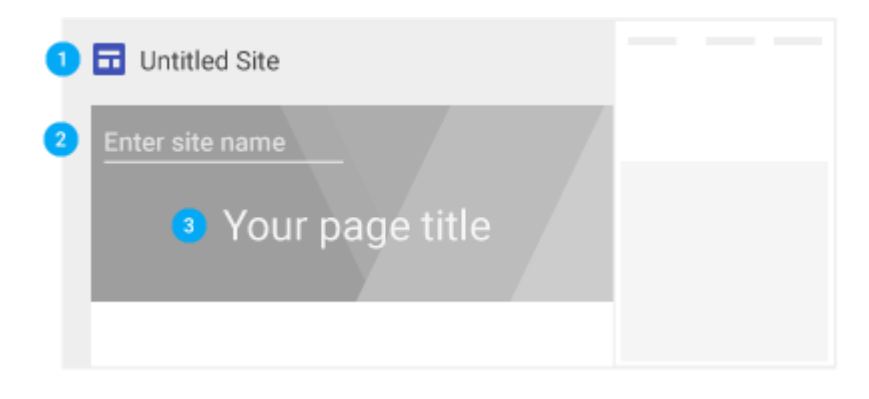

- Valitse layout
- Valitse taustakuva, otsikko-
- tyyppi ja teema

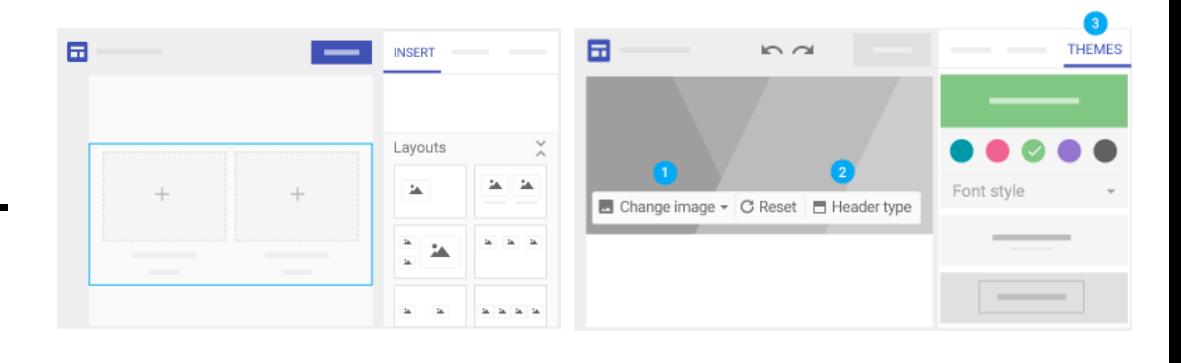

- Lisää sivuja, järjestele ja upota toisen sivun sisään raahaamalla
- Luo navigointimenu

Navigation settings

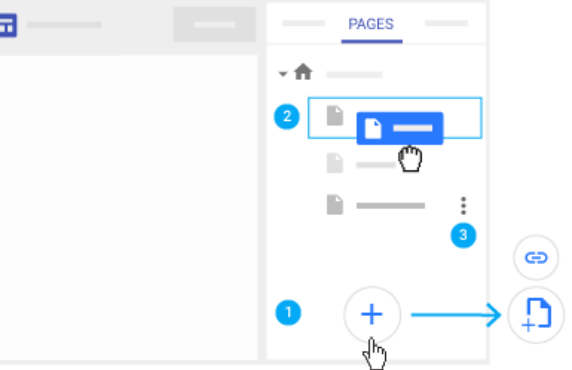

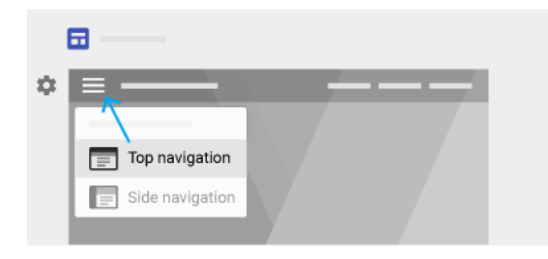

## Päivitä ja personoi sivustosi

• Lisää sisältöä sivuille

kaksoisklikkaa sivua, jolle haluat lisätä sisältöä tai valitse Insert ja valitse

lisättävä sisältö.

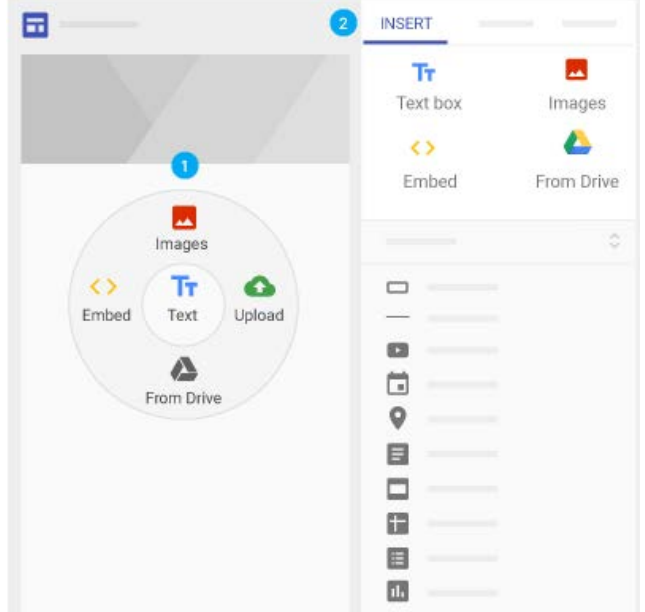

#### Editoi tekstiä

• Klikkaa tekstiboxia ja kirjoita uusi teksti tai valitse uusi optio tekstiboxin yläpuolelta

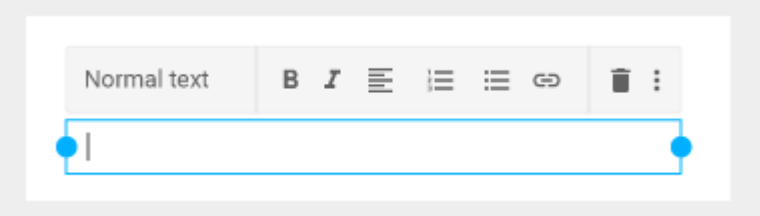

# Editoi palstoja

- Muuta palstan taustaa: style tai lisää taustakuva
- Siirrä palstaa move section ja raahaa palsta haluamaasi paikkaan
- Duplikoi palsta Duplicate section tai copy/paste toiselle sivulle
- Lisää alaviite Add Footer +, editoi tarvittaessa. Näkyy kaikilla sivuilla.

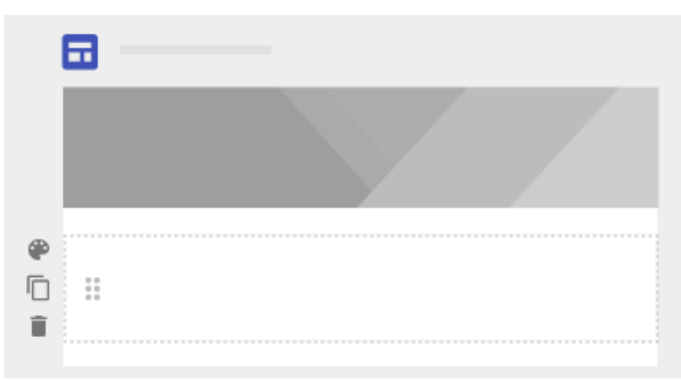

### Editoi kuvia

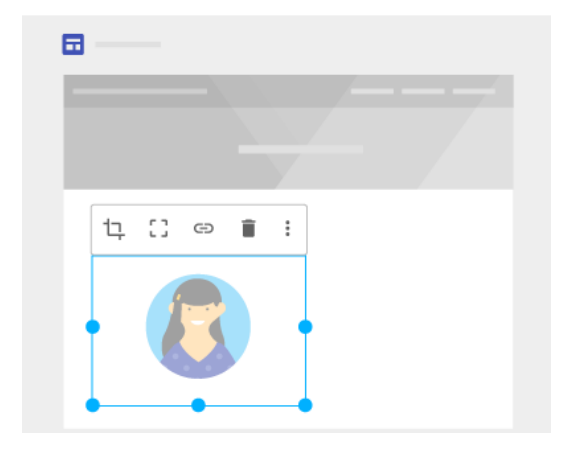

- Kuvan koon muutos: klikkaa ja vedä kulmista shift alhaalla (mittasuhtet).
- Siirrä kuvaa kaikkialle, missä näkyy korostettu alue, ei tekstilaatikkoon.
- Rajaa kuvaa crop, done, uncrop
- Korvaa kuva: valitse kuva, klikkaa lisää
- Lisää vaihtoehtoinen teksti kuvaan: valitse kuva , More, Add alt text. Lisää kuvaus ja<br>klikkaa Apply.

### Lisää logo

• Näkyy navigointipalkissa, klikkaa Add logo, klikkaa upload tai select. File format .jpg, .png, .gif. Korkeus vähintään 112 px.

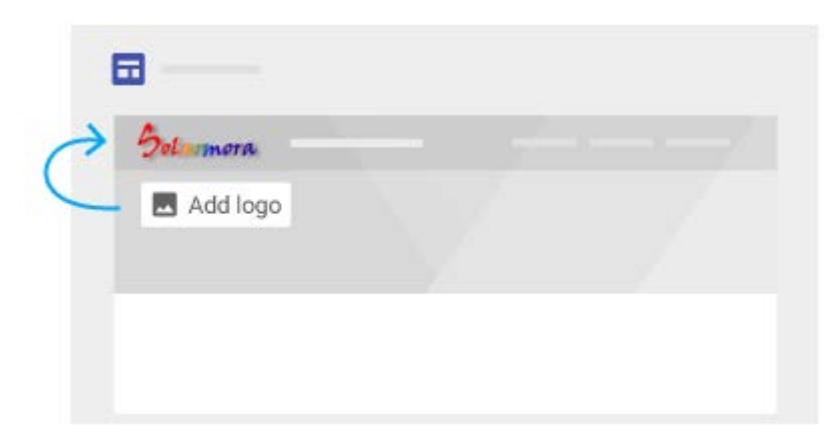

#### Lisää sisältöä toiselta nettisivulta

- Voit upottaa nettisivuja Insert/Embed
- By URL peistaa url-linkki, valitse Whole page tai Insert
- Upota koodia Embed code peistaa HTML koodi, Next/Insert. Ei aina onnistu, jos

on suojattu.

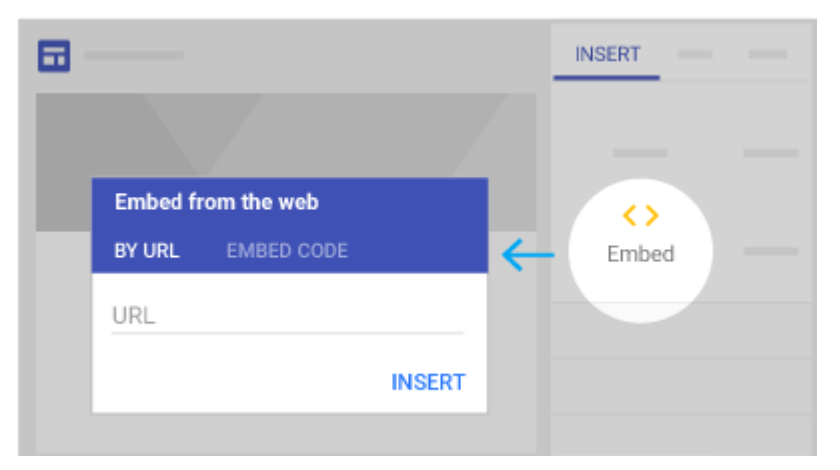

#### Siirrä ja muuta sisältöä

- Sisältö"tiilet" tarttuvat kiinni pohjan gridiin, voit siirtää, asetella ja muokata niitä.
- Siirrä sisältö osoita sisällön keskelle kunnes nuolityökalu ilmaantuu, raahaa sisältö haluttuun paikkaan.

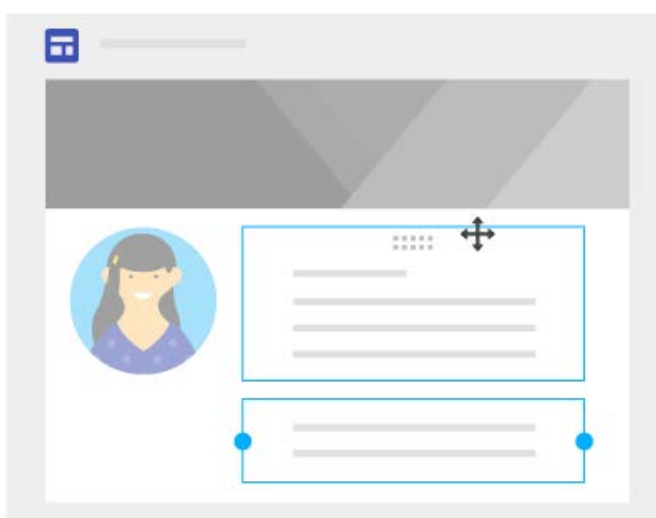

- Muuta sisällön kokoa vedä sinisistä palloista
- Ryhmitä objektit: esim. kuva ja tekstilaatikko, raahaa tekstilaatikko kuvan puoliväliin kunnes sininen viiva näkyy
- Pura ryhmitys klikkaa ryhmää, klikkaa irrotettavaa objektia ja raahaa pois ryhmästä

# Jaa ja työstä yhdessä

- Add people + Sitesissa
- Drivessa Share +
- Who has access Change Save

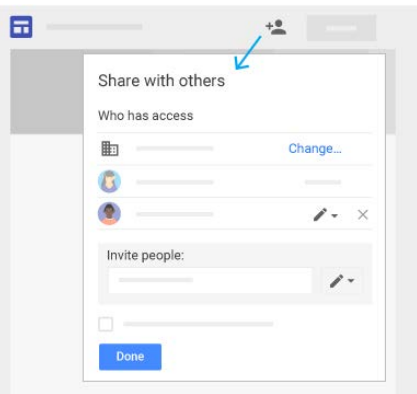

- Voit kopioida ja peistata osoitelinkin sähköpostiin tai tekstiviestiin.
- Invite people laatikko: lisää organisaation ihmisten nimet tai sähköpostiosoitteet Send Done
- Laatikko Prevent editors from publishing, changing access and adding new people.

## Esikatsele ja julkaise sivusto

- Esikatsele Preview, valitse phone, tablet, large screen close x Ы
- Julkaise ensi kertaa: Lisää URLiin sivuston nimi. Klikkaa publish, lisää loppuun nimi Who can view my site Manage Publish

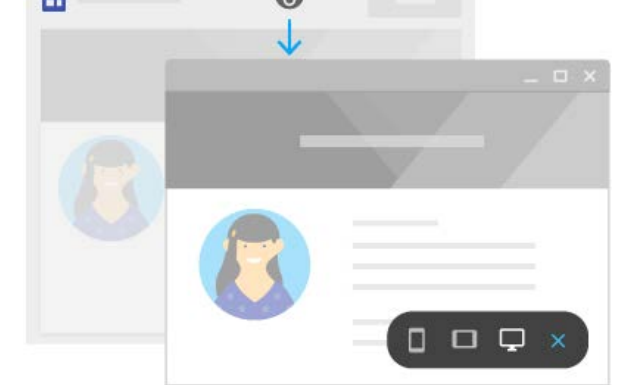

Tarkista, että osoite toimii ja sivusto on ok. Copy link: voit lähettää osoitelinkin

• Muuta siyuston URL.

Voit muuttaa milloin vain, mutta vanhat linkit eivät sitten enää toimi

Publish settings, kirjoita uusi URL, save

• Ota sivusto pois julkaistu-tilasta

Publish Unpublish. Voit vielä päivittää sivuston sisältöä ja julkaista sivuston uudelleen joko samalla tai uudella URLilla.

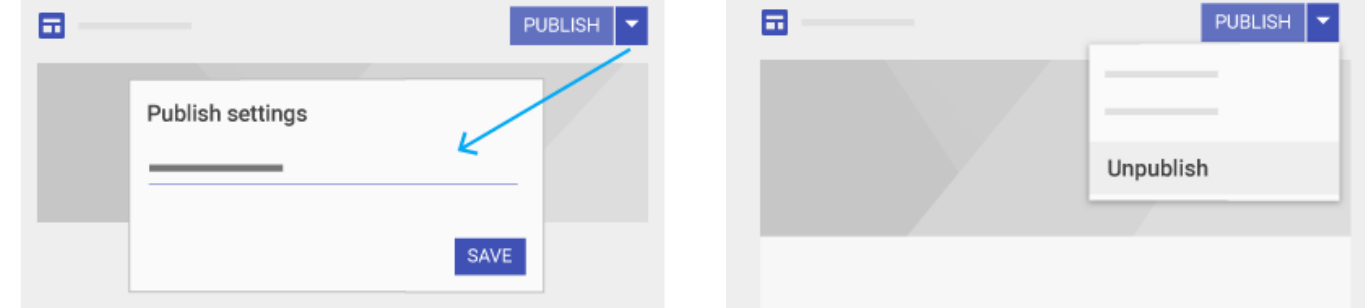

• Etsi-toiminto

Kun sivustossa on enemmän kuin yksi sivu, voit hakea suurennuslasilla haluamasi julkaistun version Search kirjoita haku enter

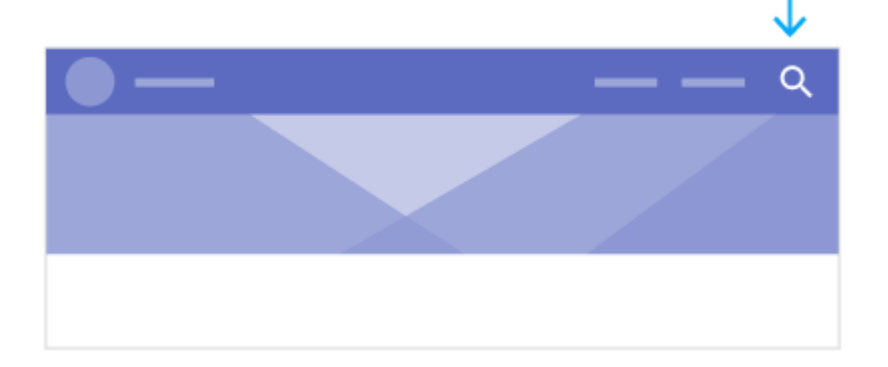

#### Lisää tiedostoja sivustolle Drivestä

- Docs: muistiinpanot, aivoriihet
- Sheets: projektin aikataulut, tehtävät
- Slides: voit tuoda presentaatiot sivustolle
- Insert Docs, slides tai sheets
- [https://gsuite.google.com/learning](https://gsuite.google.com/learning-center/tips/sites/#!/)center/tips/sites/#!/

#### Lisätyökaluja

<https://www.youtube.com/watch?v=1Ny-1zHw5AI>

<https://www.youtube.com/watch?v=CrvS-VgItG4>

\*NEW Google Sites EASY Student Portfolio <https://www.youtube.com/watch?v=0IjuM2VoLgU>

The NEW Google Sites <https://www.youtube.com/watch?v=CrvS-VgItG4>

How to use the New Google Sites - Tutorial <https://www.youtube.com/watch?v=Dm8nEq4jVJg>

NEW Google Sites: 10 things teachers MUST know <https://www.youtube.com/watch?v=sJsp2SQPlIY>

Google Sites Student Tutorial <https://www.youtube.com/watch?v=EEMCHy8W370>

Google Sites Portfolio [https://www.youtube.com/watch?v=eoBAPP\\_5Las](https://www.youtube.com/watch?v=eoBAPP_5Las)

<https://www.youtube.com/watch?v=1Ny-1zHw5AI>

- <https://www.w3schools.com/bootstrap/default.asp>
- <https://drive.google.com/uc?export=view&id=YourIdHere>